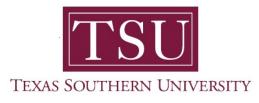

## My Finance Portal User Guide

# **Budget Transfer**

1. Navigate to MyTSU portal landing page click, 'Employee'

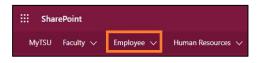

2. Choose "Finance/Requisitions"

Finance/Requisitions

"My Finance" dashboard will launch.

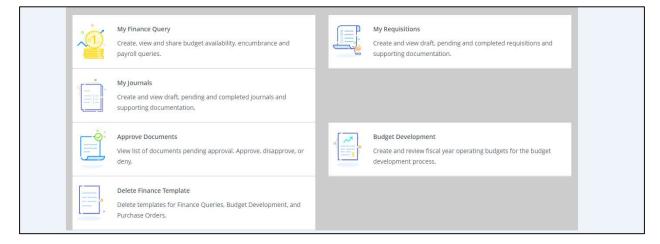

## My Journals

In "My Journals" you can enter budget transfer entries and attached backup documents to the entries. You can also view your entries that are pending approval or your completed and approved entries.

#### 3. Choose "My Journals" widget.

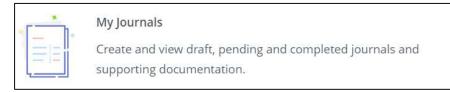

4. You will be brought to the "My Journals" status dashboard.

It has three (3) sections:

- **Draft Journals** journals that are started, but not completed.
- *Pending Journals* journals that are completed, but not approved.
- **Completed Journals** journals that are completed and approved.
- 5. Enter the following information and click "create"

In the following example, \$1.00 will be transferred from one Fund, Organization, Account, Program, Activity, and Location (FOAPAL) to another:

From: 0247-31200-7300-70

*To:* 0247-31200-**7302**-70

| some some some some                                                             | Transaction Dat              | te                               |
|---------------------------------------------------------------------------------|------------------------------|----------------------------------|
| Transaction Date *                                                              |                              |                                  |
| 03/26/2021                                                                      |                              | 2. Total for the budget transfer |
| :                                                                               |                              |                                  |
|                                                                                 |                              | Distribution Total               |
| Redistribution                                                                  |                              | 2.00                             |
| NSE Checking                                                                    |                              | Deferred Edit                    |
| elect DBTF code from drop                                                       | odown                        | 4. Enter transfer description    |
|                                                                                 |                              |                                  |
| Accounting Defaults                                                             |                              |                                  |
| Accounting Defaults<br>Journal Type                                             |                              | Description                      |
|                                                                                 | ansfer × v                   | Description budget transfer      |
| Journal Type                                                                    |                              | budget transfer                  |
| Journal Type                                                                    | ansfer ×∨<br>5. Select budge | budget transfer                  |
| Journal Type DBTF Department Budget Tr Bank Code Choose Bank Code               |                              | budget transfer et period        |
| Journal Type DBTF Department Budget Tr Bank Code Choose Bank Code Budget Period |                              | et period<br>Currency            |
| Journal Type DBTF Department Budget Tr Bank Code Choose Bank Code               | 5. Select budge              | budget transfer et period        |
| Journal Type DBTF Department Budget Tr Bank Code Choose Bank Code Budget Period | 5. Select budge              | et period<br>Currency            |

Budget Periods - TSU's fiscal year start in September and ends in August.

Therefore, the budget period is determined as follows

- $\circ$  01 = September
- $\circ$  02 = October
- 03 = November
- 04 = December ... 12 = August

6. Select the FOAPAL you want to take budget <u>from</u>. In this example: 0247-31200-7300-70

| Sequence Number : 1                   |     | Status :        |    |
|---------------------------------------|-----|-----------------|----|
| journal Type *                        |     |                 |    |
| DBTF Department Budget Transfer       | ×   |                 |    |
| Chart *                               |     | Index           |    |
| C Texas Southern University           | × ~ | Choose Index    | ~  |
| Fund                                  |     |                 |    |
| 0247 TSU Current Treasury Fund        |     |                 | ×  |
| Organization                          |     |                 |    |
| 31200 Information Technology & System | ms  |                 | ×v |
| Account                               |     |                 |    |
| 7300 Consumables                      |     |                 | ×  |
| Program                               |     | Location        |    |
| 70 Institutional Support              | **  | Choose Location | ~  |
| Activity                              |     | Project         |    |
| Choose Activity                       | ~   | Choose Project  | ~  |

7. Scroll down and enter Amount, Debit/Credit indicator

| Add accounting          | ×                                                         |   |
|-------------------------|-----------------------------------------------------------|---|
| Sequence Number : 1     | Status :                                                  |   |
| Choose Activity Percent | Enter "- Minus" to take the funds from the FOAPAL         |   |
| Amount *                | Debit/Credit *                                            |   |
| NSF Override            | Document Reference                                        |   |
| Description *           | Budget Period                                             |   |
| budget transfer<br>Bank |                                                           | d |
| Choose Bank Code        | Click Add Accounting to enter the 2 <sup>nd</sup> FOAPAL. | u |
| Deposit                 | Currency                                                  |   |
|                         | Choose Currency Code                                      |   |
| SAVE                    | ADD ACCOUNTING                                            |   |

8. When you click **Add Accounting**, the screen for the 2<sup>nd</sup> FOAPAL entry will open. Enter the FOAPAL information which you want to transfer budget <u>to</u>.

In the example: 0247-31200-7302-70

| Add accounting                         |                 | ×     |
|----------------------------------------|-----------------|-------|
| Sequence Number : 2                    | Status :        |       |
| Journal Type *                         |                 |       |
| DBTF Department Budget Transfer * *    | )               |       |
| Chart *                                | Index           |       |
| C Texas Southern University * V        | Choose Index    | ~     |
| Fund                                   |                 |       |
| 0247 TSU Current Treasury Fund         |                 | ×     |
| Organization                           |                 |       |
| 31200 Information Technology & Systems |                 | ×v    |
| Account                                |                 |       |
| 7302 Computer Supplies                 |                 | ×     |
| Program                                | Location        |       |
| 70 Institutional Support 🛛 🗙 🗸         | Choose Location | ~     |
| Activity                               | Project         |       |
| Choose Activity 🗸                      | Choose Project  | ~     |
| SAVE                                   | ADD ACCOU       | NTING |

| <ol><li>Scroll down and enter Amount, Debit/Cred</li></ol> |
|------------------------------------------------------------|
|------------------------------------------------------------|

| Add accounting      |                                | ×       |                  |
|---------------------|--------------------------------|---------|------------------|
| Sequence Number : 2 | Status :                       |         |                  |
| Choose Activity 🗸   | Choose Proiect                 | *       |                  |
| Percent             | Enter "+ Plus", to<br>entered. | add fun | ds to the FOAPAL |
| Amount *            | Debit/Credit *                 |         |                  |
| 1.00                | + Plus                         | **      |                  |
| NSF Override        | Document Reference             |         |                  |
| Description *       | Budget Period                  |         |                  |
| budget transfer     | 07                             | * ~     |                  |
| Bank                |                                |         | Click Save.      |
| Choose Bank Code 🗸  | Accrual Indicator              |         |                  |
| Deposit             | Currency                       |         |                  |
|                     | Choose Currency Code           | ✓ ▼     |                  |
| SAVE                | ADD ACCOUNTING                 |         |                  |

10. When you click **Save**, you will be brought to the summary page.

You can review the information you had just entered here.

| My.Finance • My.Journals • j0108514       j0108514       Transaction date :03/26/2021       Total :2.00       Status:       Draft |                   |           |           | Additional<br>Options. See<br>below for<br>explanations. |                | Accounting sequence number 2 saved<br>successfully<br>search Accounting |              |         |         |               |                |
|----------------------------------------------------------------------------------------------------|-------------------|-----------|-----------|----------------------------------------------------------|----------------|-------------------------------------------------------------------------|--------------|---------|---------|---------------|----------------|
| Sequence                                                                                                    | ^ Status ♦ Type   | 🗘 Chart 🔇 | Percent 🛇 | Amount 🗘 Debit/Credit                                    | S Index        | Fund                                                                    | Organization | Account | Program | Activity      | Location       |
| 1                                                                                                    | OBTF              | c         | -         | 1.00 - Minus                                             | -              | 0247                                                                    | 31200        | 7300    | 70      |               | ~              |
| 2                                                                                                    | O DBTF            | с         |           | 1.00 + Plus                                              | <del>5</del> 0 | 0247                                                                    | 31200        | 7302    | 70      |               | -              |
| 4                                                                                                    | $\rightarrow$ + ( |           |           |                                                          |                |                                                                         |              |         |         |               |                |
| Accounting total : 2                                                                                                    | 2.00              |           |           |                                                          |                |                                                                         |              |         |         |               | Add accounting |
|                                                                                                    |                   |           |           |                                                          |                |                                                                         |              |         | Back    | Save as draft | Submit Journal |

Icons:

Click to edit the header information (transaction date, budget transfer description etc.) of the budget transfer.

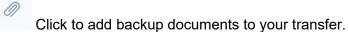

Click to download the transfer information on your computer as a csv or a pdf document.

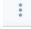

Click to Copy, Reverse, Delete the budget transfer you just entered.

11. To add an attachment to your budget transfer, click on the paperclip icon. It will bring up the attachment window.

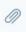

12. Click on Attach File.

|                                                   | Click on Attach File | * 🖭                   |
|---------------------------------------------------|----------------------|-----------------------|
| My Finance • My Journals • J0108514 • Attachments |                      |                       |
| Attachments                                       |                      |                       |
| < j0108514                                        |                      | Attach File 🕥 Refresh |
| Document Name Document Type                       | Dwner Name D.        | ate of Attachment     |

13. Attach Document dialog box will open.

| Attach Document  | No file chosen | - | Click Choose File to select the document you want to attach. |
|------------------|----------------|---|--------------------------------------------------------------|
| Document Type: * |                |   |                                                              |
| CANCEL           | UPLOAD         | _ |                                                              |

14. Click **Upload** once you have your document attached.

| Attach Document          | ×                |
|--------------------------|------------------|
| File Path: * Choose File | Budget Tots.docx |
| Document Type: *         |                  |
| JOURNAL VOUCHER, Jour    | nal Voucher 🗸 🗸  |
|                          |                  |
| CANCEL                   | UPLOAD           |

15. If your upload was successful, you will get a message that says **File uploaded successfully**.

|                                                                       |                 |                         | * •                        |
|-----------------------------------------------------------------------|-----------------|-------------------------|----------------------------|
| <u>My Finance</u> My Journals = J0108514 = Attachments<br>Attachments |                 | Click to add additional | File uploaded successfully |
|                                                                       |                 | attachments.            |                            |
| ✓ <u>J0108514</u>                                                     |                 |                         | Attach File 🕥 Refresh      |
| Document Name                                                         | Document Type   | Owner Name              | Date of Attachment         |
| BUDGET TRANSFER SCREENSHOTS, DOCX                                     | JOURNAL VOUCHER | GIGI ELLUCIAN CUPP      | 03/29/2021                 |

If you have more than 1 attachment, click on Attach File again and go through the same steps. If you want to delete an attachment, click on the icon.

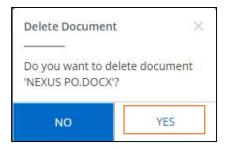

16. When the confirmation page to deletion comes up, click **Yes**.

8

17. Once you are done attaching documents, click on the document number to go back to the summary page.

| Attachments                      | Click on doc# to go<br>back to summary page. |                    |                    |   |
|----------------------------------|----------------------------------------------|--------------------|--------------------|---|
| Document Name                    | Document Type                                | Owner Name         | Date of Attachment |   |
| BUDGET TRANSFER SCREENSHOTS.DOCX | JOURNAL VOUCHER                              | GIGI ELLUCIAN CUPP | 03/29/2021         | Т |

18. Click Submit Journal to complete your budget transfer.

|      |               | + Add accounting |
|------|---------------|------------------|
| Back | Save as draft | Submit Journal   |
|      |               |                  |

Contact a representative in the Division of Administration and Finance for detailed explanation.

### tsu.edu/about/administration/finance/contact-us

Technical support is available 24/7 by emailing IT Service Center: *itservicecenter@tsu.edu* or submitting a case: *http://itservicecenter.tsu.edu* 

As always, we appreciate your support as we continue to improve the tools that ensure "Excellence in Achievement."

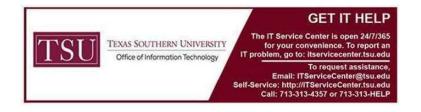